## 郑州市工程建设项目审批管理系统网上办事大厅网上业务

## 申报操作手册

1:打开网址 222.143.52.113 郑州市工程建设项目审批管理系统网上办事大厅网址,点击"登 录"

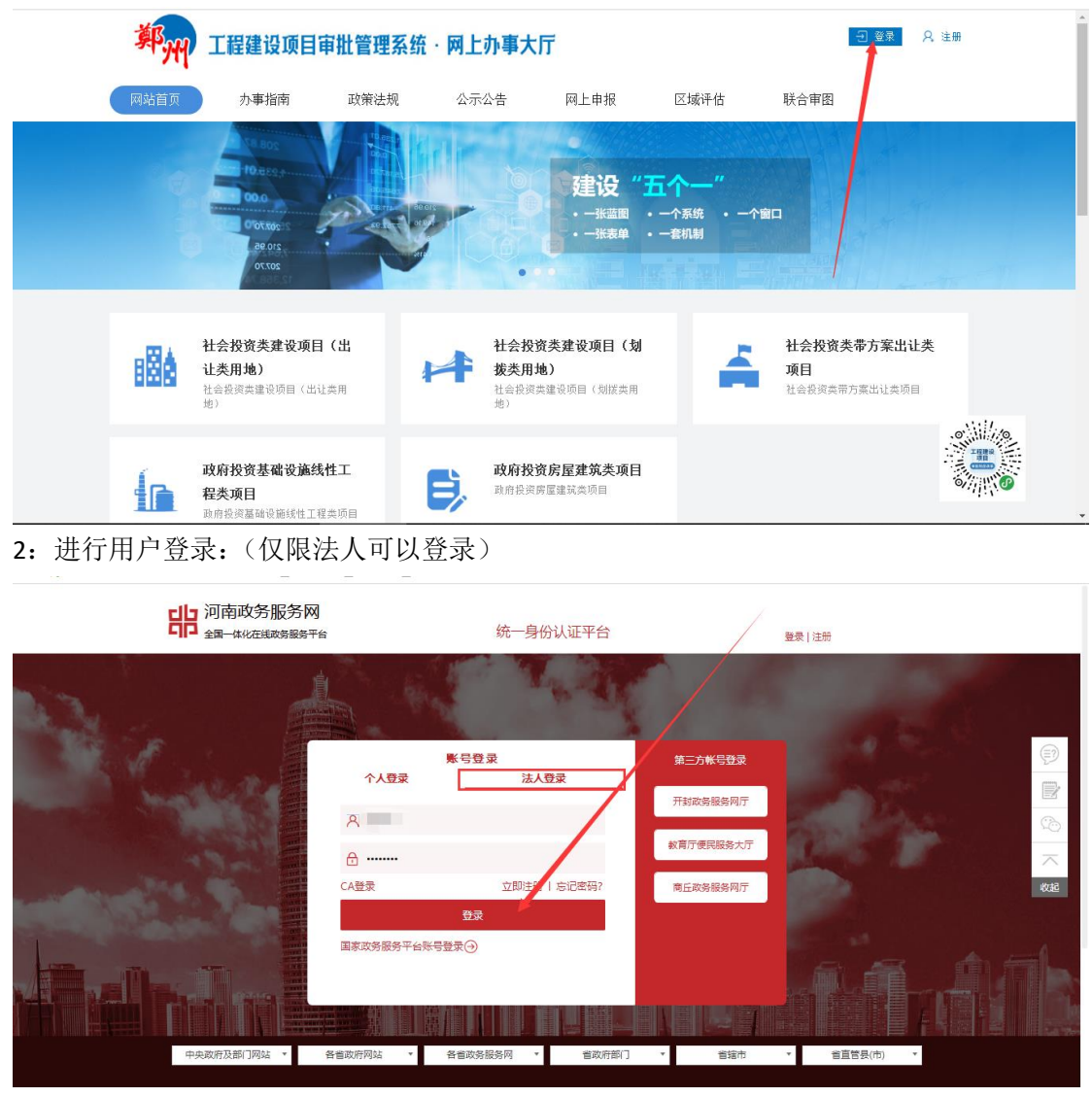

3: 点击"网上申报"下的"项目关联""新增项目"

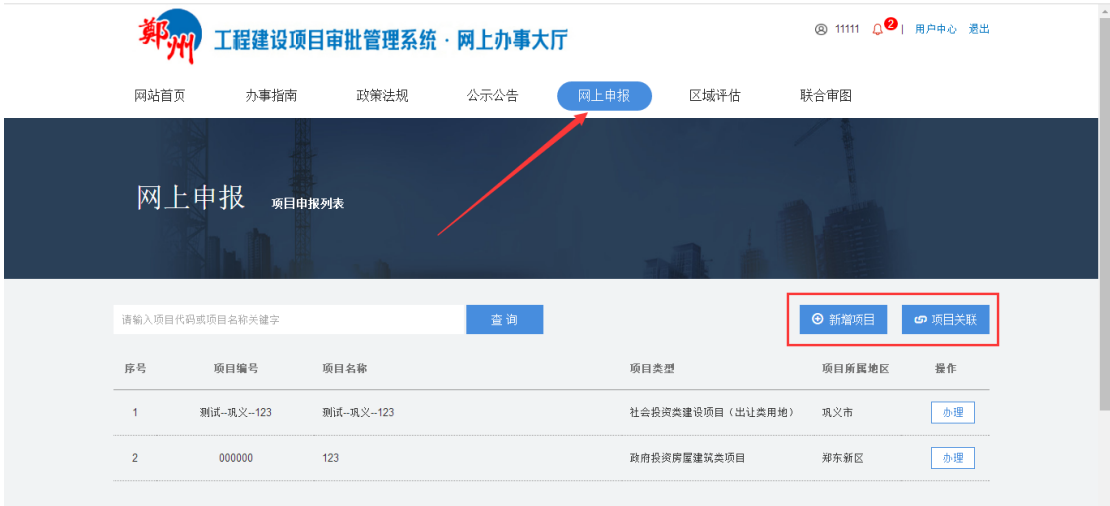

3.1:项目关联是指:您的项目在河南省投资项目在线监管平台有过赋码。填写您正确的项 目编码和项目名称进行项目关联(备注:项目在河南省投资项目在线监管平台赋码时的组织 机构代码需要和您账号注册时的组织机构代码一致,否则无法进行项目关联)

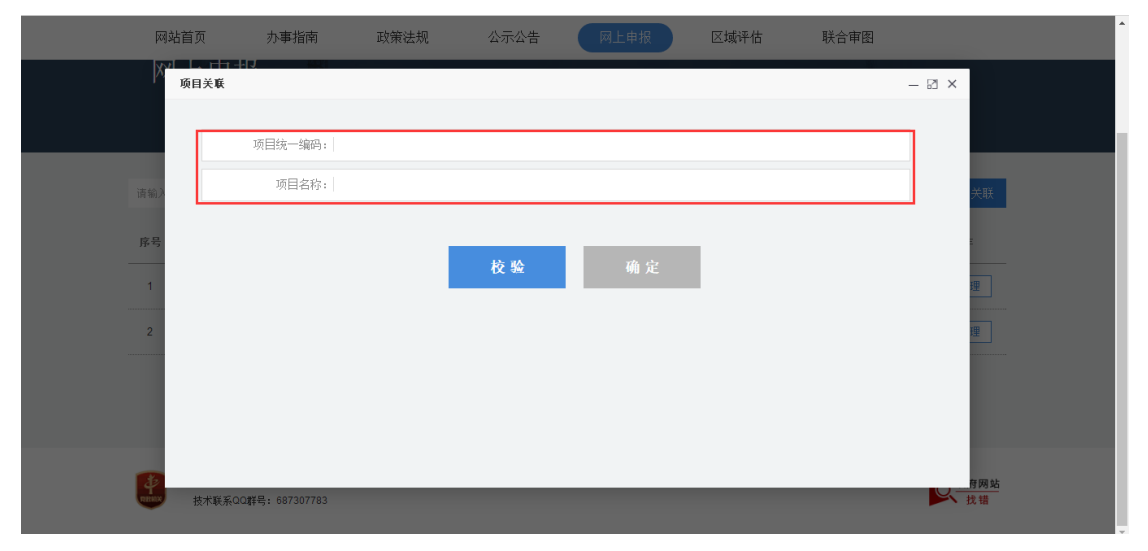

3.2:新增项目是指:您的项目在河南省投资项目在线监管平台没有赋码。但是需要在郑州 市工程建设审批管理系统办理业务,需要手动进行项目信息录入所有星号的均为必填项。

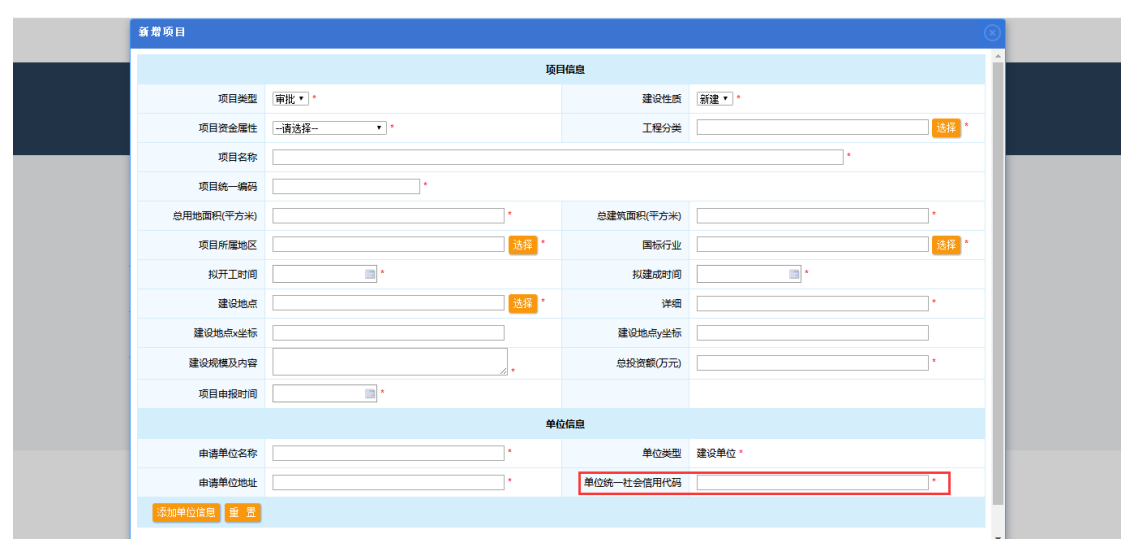

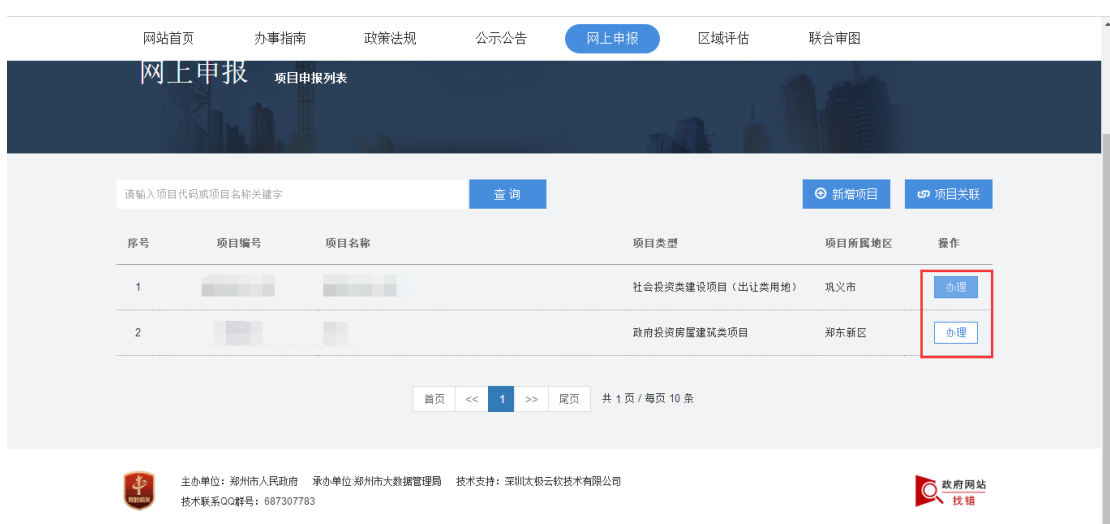

## 4 网上申报: 项目与账号进行关联之后, 点击"办理"

5:选择具体需要办理的阶段

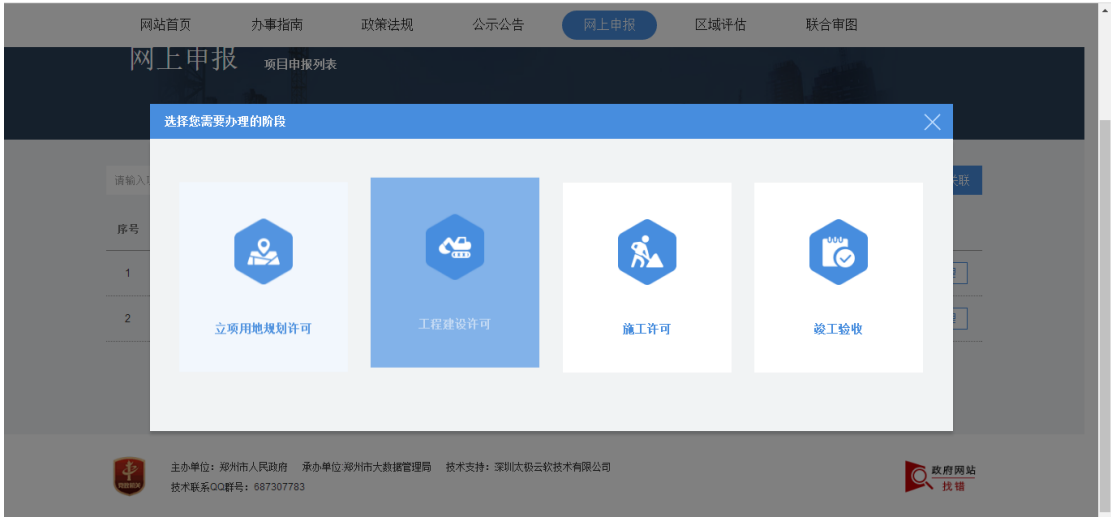

5: 选择具体需要办理的事项,点击"下一步",需要注意您要在哪里进行审核办结:点击"转" 字。选择具体的部门。

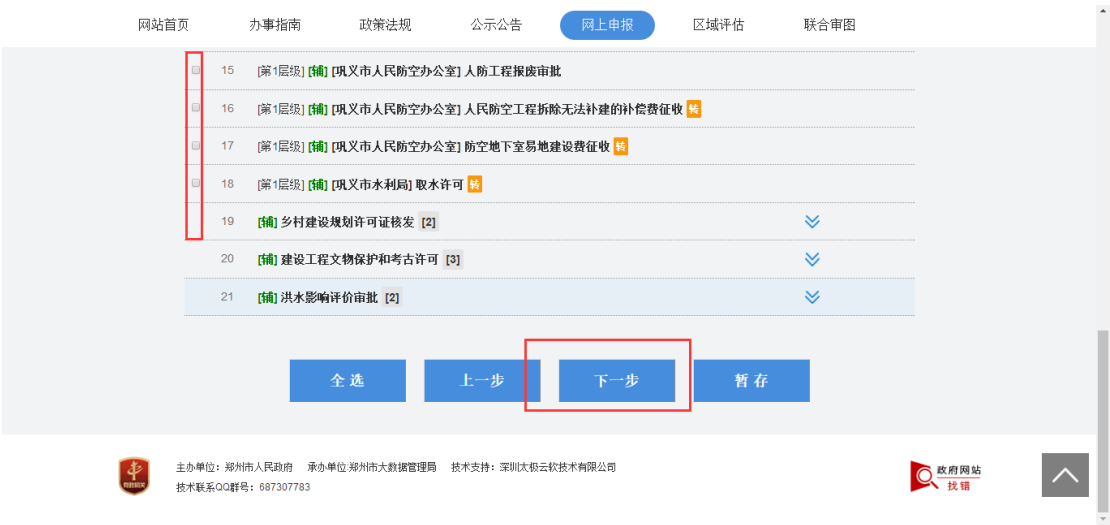

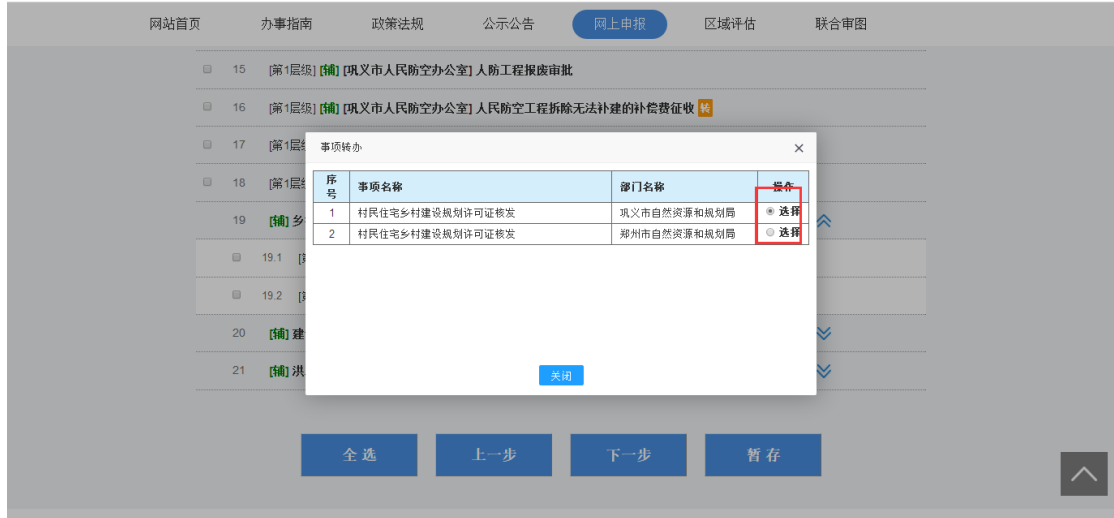

:填写一张表单。上传申请材料,

.

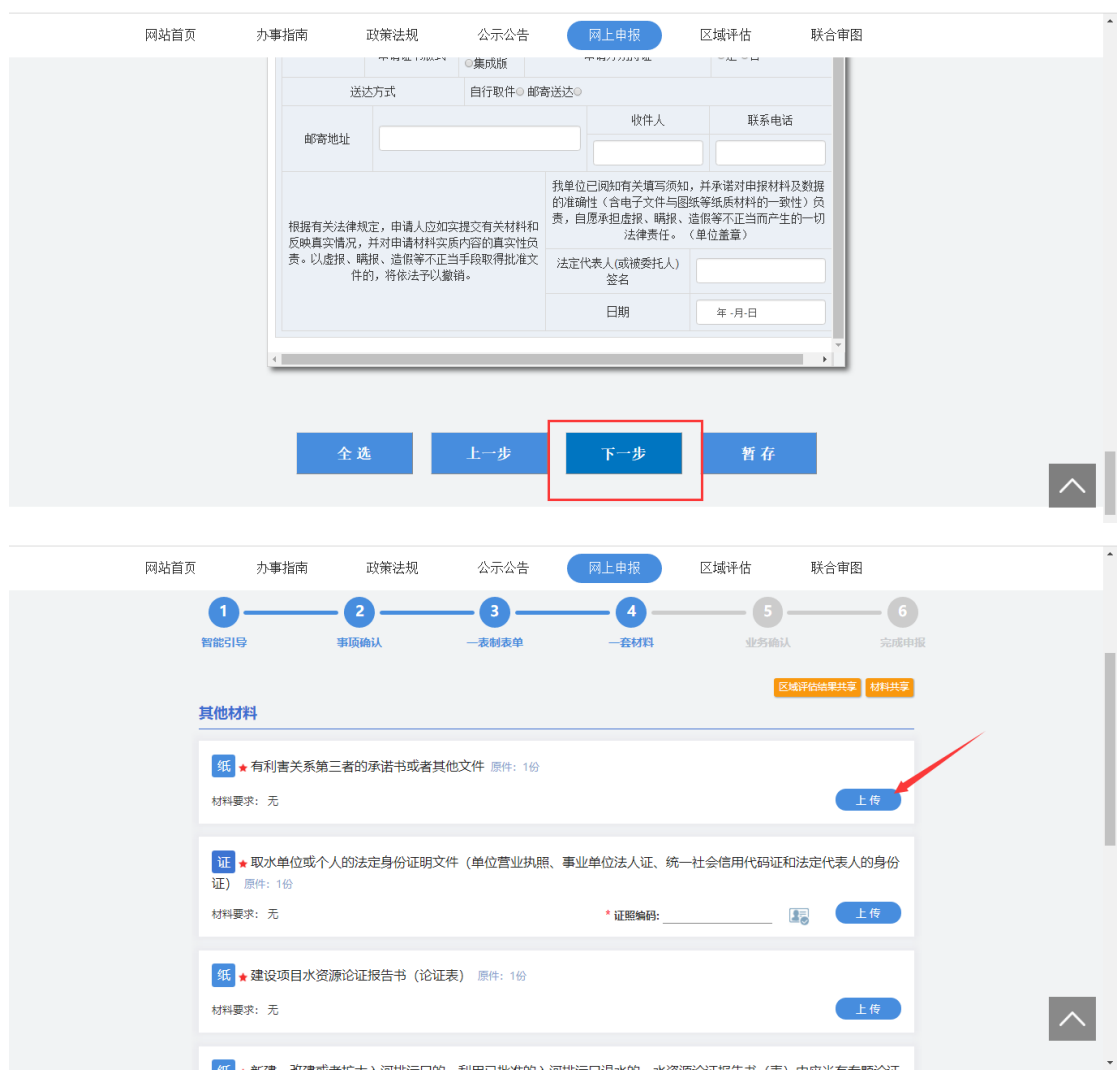

:输入接收验证码的手机号,点击获取验证码

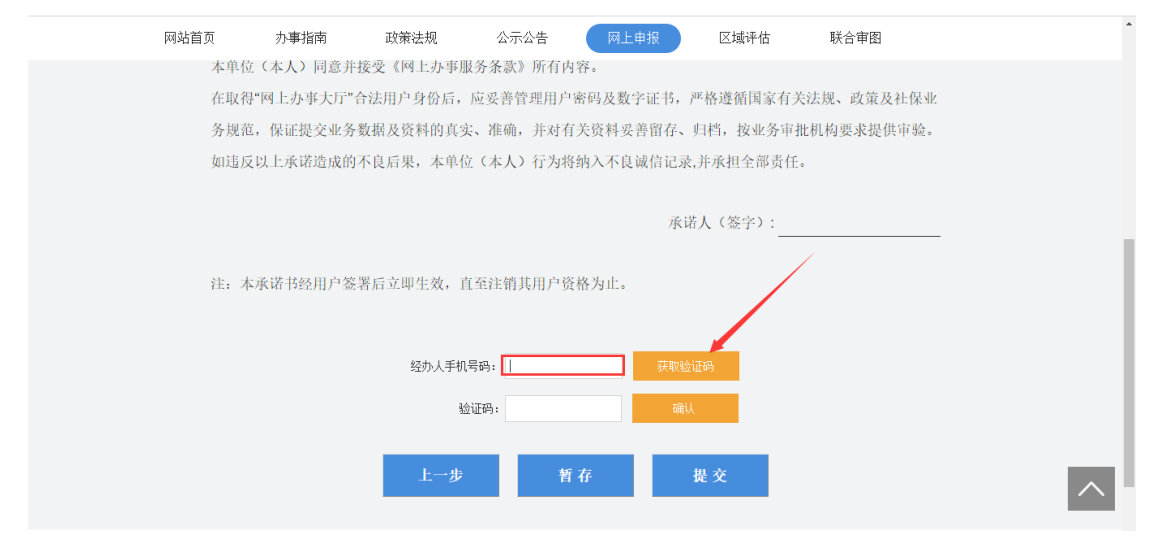

## :输入验证码,点击确认,点击提交

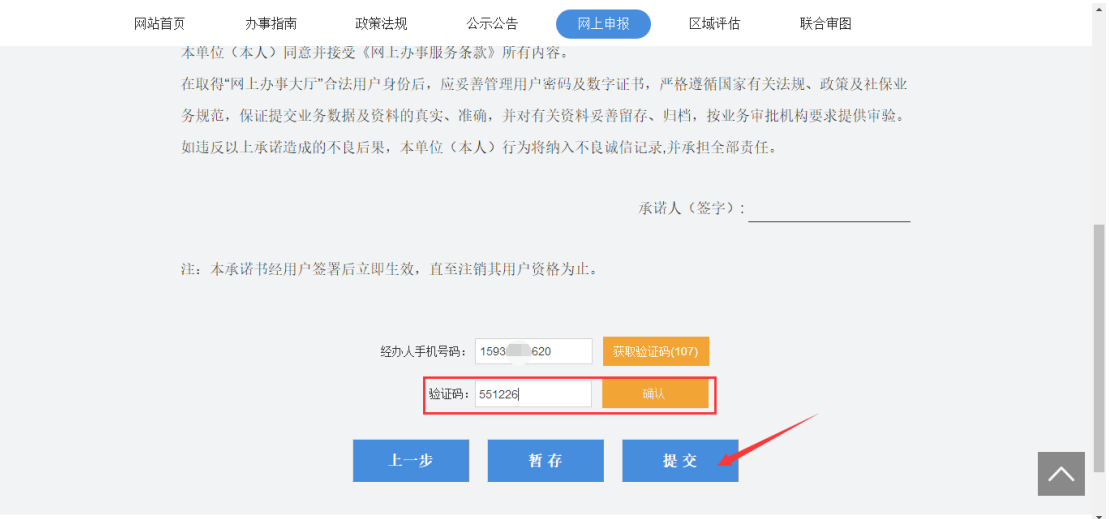